# Configurazione delle impostazioni Network Address Translation (NAT) sui telefoni multipiattaforma Cisco IP Phone serie 7800 o 8800  $\overline{\phantom{a}}$

## **Obiettivo**

Il protocollo NAT (Network Address Translation) viene utilizzato per tradurre gli indirizzi IP. Converte un indirizzo privato in un indirizzo pubblico e viceversa. Quando NAT è abilitato sui telefoni multipiattaforma Cisco IP Phone serie 7800 o 8800, consentirebbe l'utilizzo di indirizzi IP mappati esternamente e di porte SIP (Session Initiation Protocol) o RTP (Realtime Transport Protocol) sui messaggi SIP.

Configurare il mapping NAT sul telefono è utile per garantire l'interoperabilità con il provider di servizi.

Questo articolo ha lo scopo di mostrarti come configurare le impostazioni NAT per le estensioni sui telefoni multipiattaforma Cisco IP Phone serie 7800 o 8800.

#### Dispositivi interessati

- Serie 7800
- Serie 8800

### Versione del software

● 11.0

#### Configurare NAT sul telefono

Passaggio 1. Accedere all'utility basata sul Web del proprio IP Phone, quindi selezionare Admin Login > advanced (Accesso amministratore > avanzato).

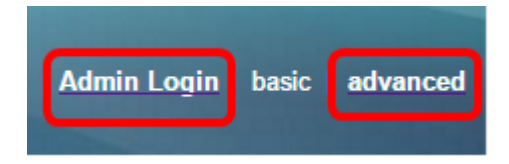

#### Passaggio 2. Fare clic su Voce > Est1.

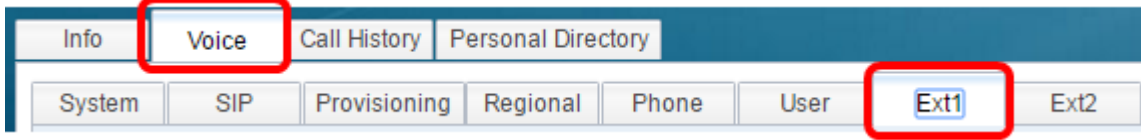

Passaggio 3. In Impostazioni NAT, scegliere Sì dal menu a discesa Abilita 1 mapping NAT.

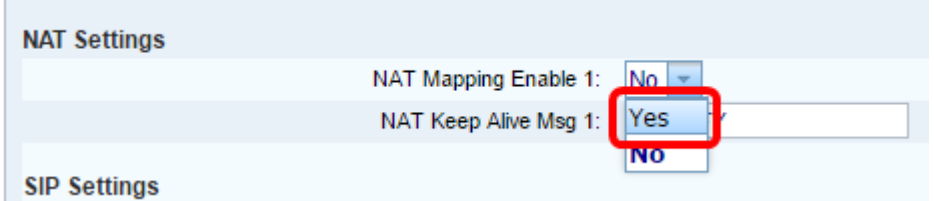

Passaggio 4. Scegliere Sì dall'elenco a discesa NAT Keep Alive Enable 1.

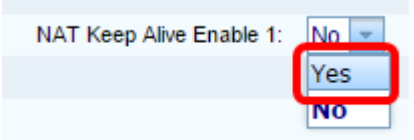

Passaggio 5. Inserire il messaggio Keep Alive nel campo Keep Alive Message. Questo è il messaggio che viene inviato periodicamente per mantenere il mapping NAT. Se il valore è \$NOTIFY, viene inviato un messaggio di notifica. Se il valore è \$REGISTER, viene inviato un messaggio di registro senza contatto. Il valore predefinito è \$NOTIFY.

Nota: In questo esempio viene utilizzato \$REGISTER.

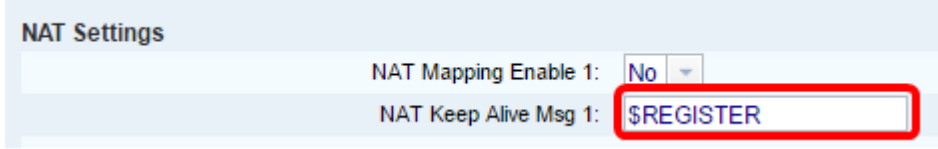

Passaggio 6. Fare clic su Sottometti tutte le modifiche.

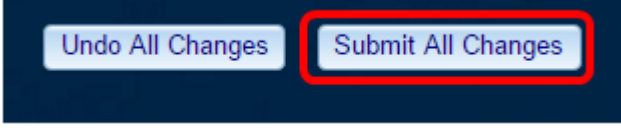

Ora dovresti aver configurato correttamente il mapping NAT sul telefono.